# **Advisor Center**

**Overview** This document gives instruction on use of the new Advisor Center available in version 9.0 of Oracle Campus Solutions.

# **Navigation: Self Service > Advisor Center**

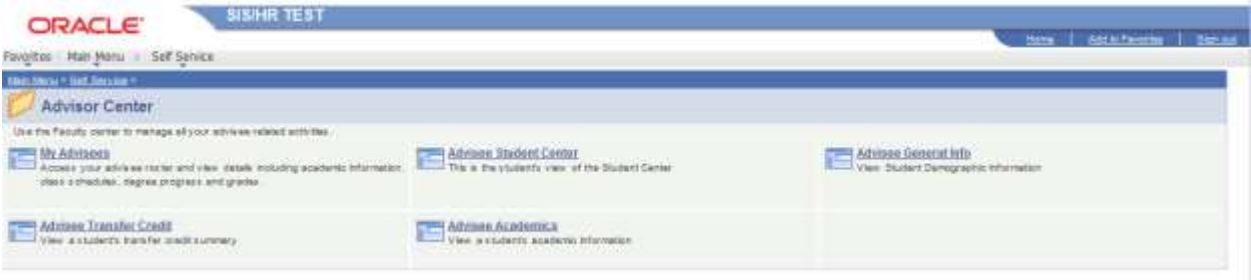

#### **My Advisees**:

Displays the advisees assigned to the advisor in SIS. Also allows access to data for students not assigned to the advisor.

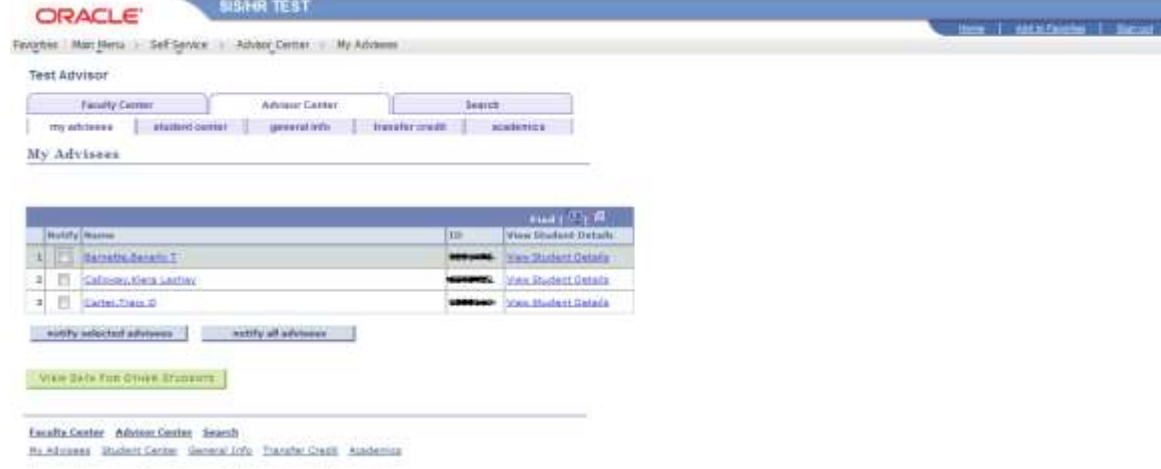

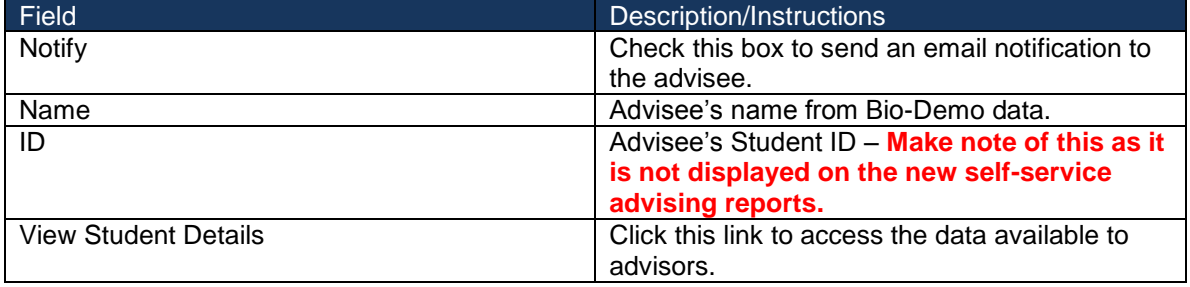

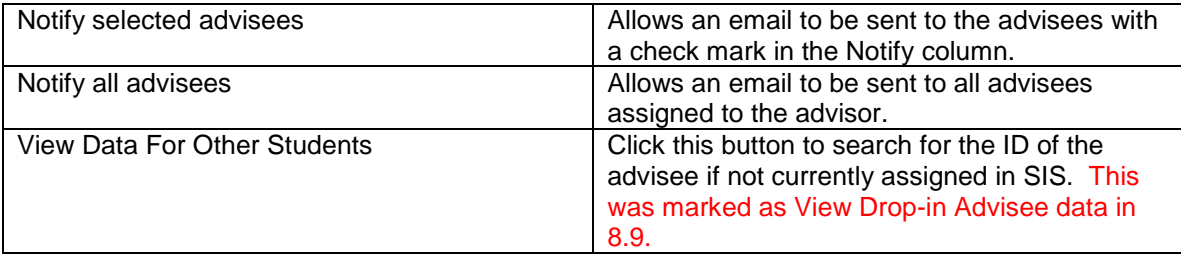

#### **View Student Details**:

This link takes the advisor to a limited view of the Student Center. Notice that tabs are also available for General Info, Transfer Credit, and Academics. Each will be detailed below.

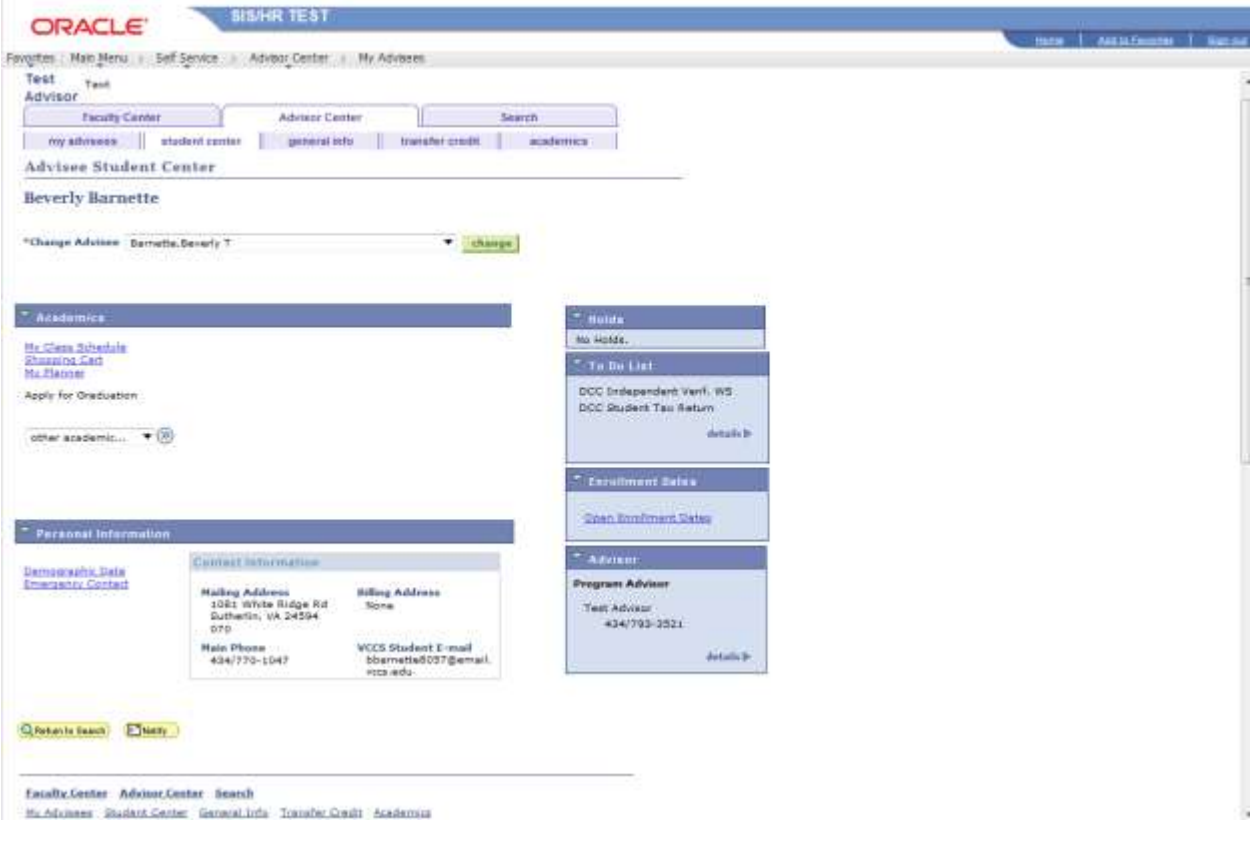

#### *Advisee Student Center*

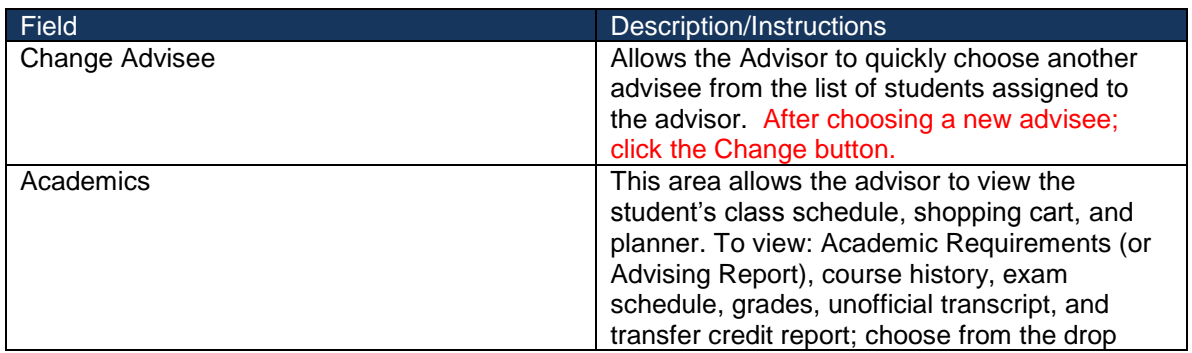

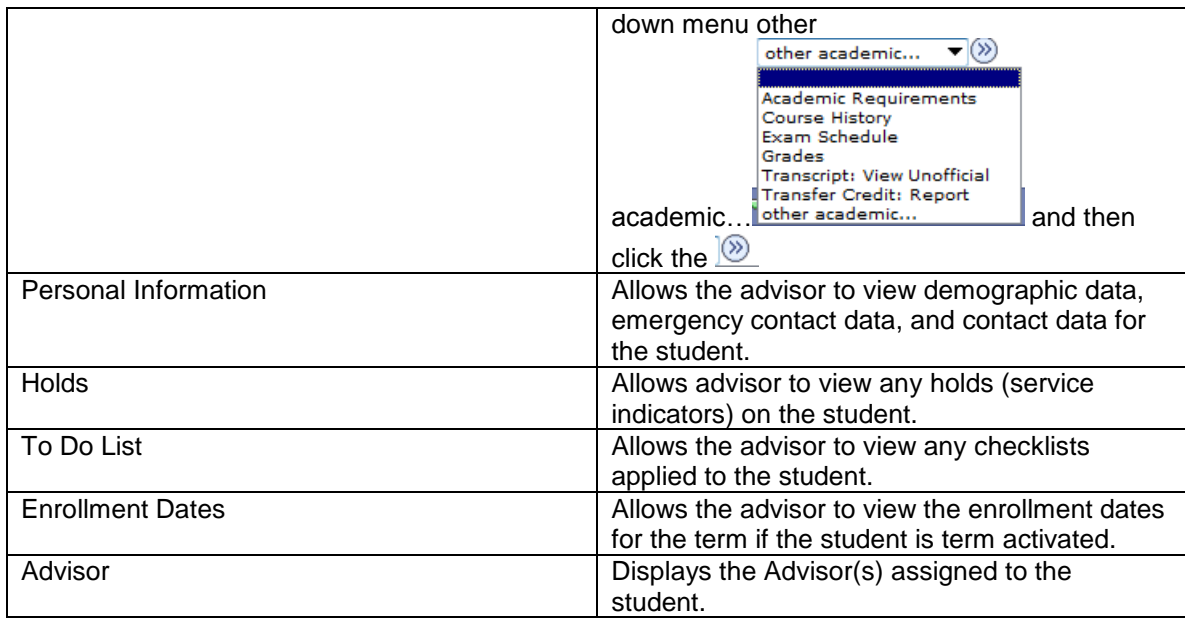

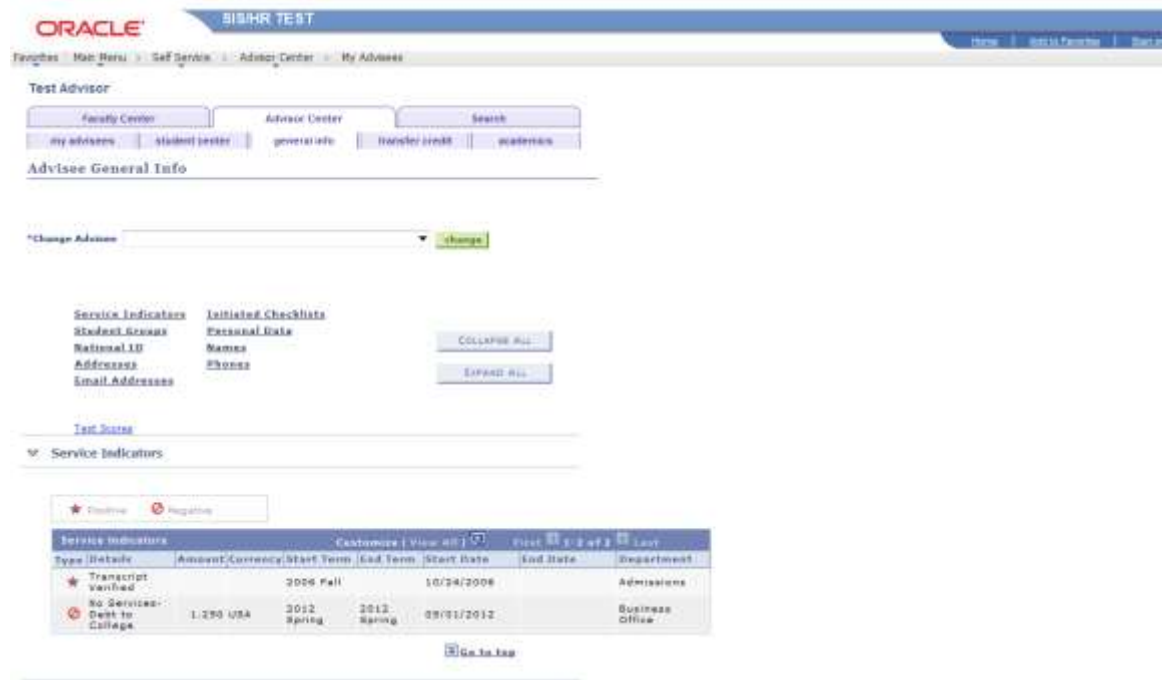

### *Advisee General Info*

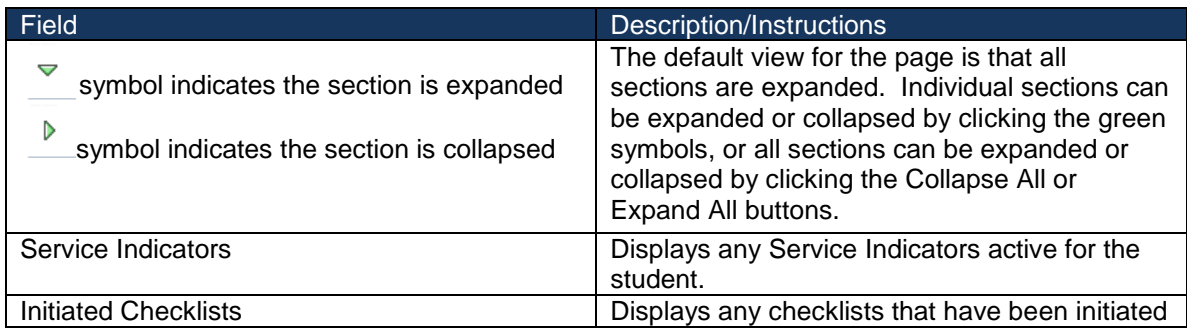

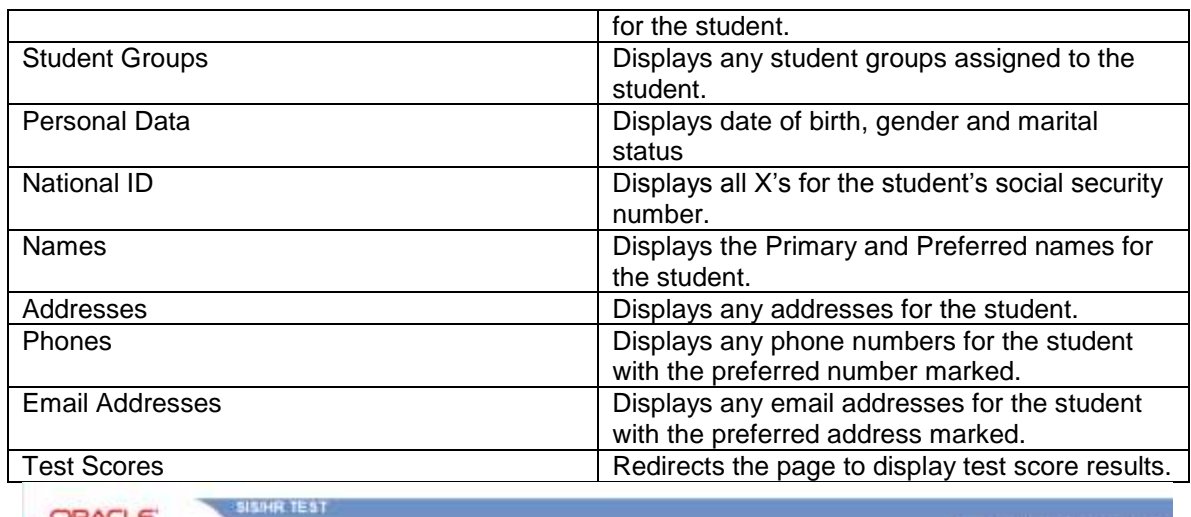

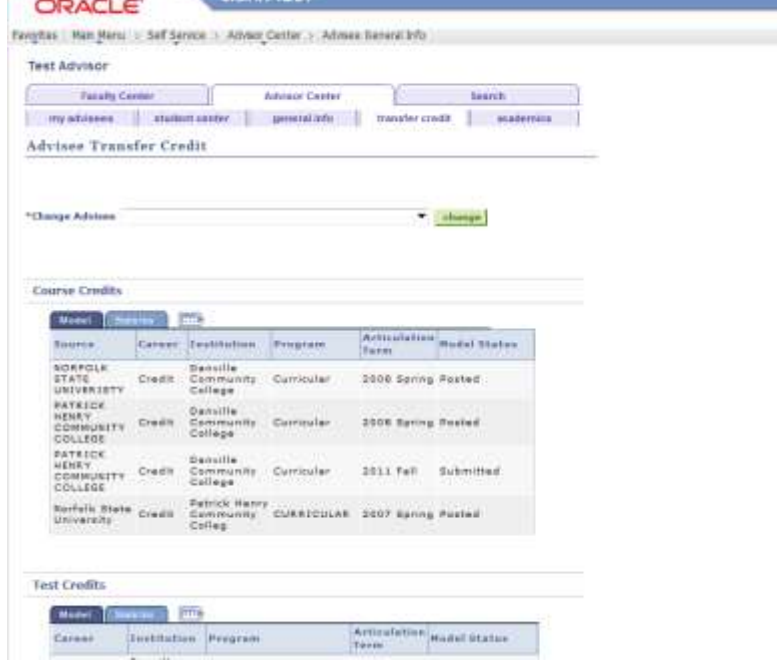

## *Advisee Transfer Credit*

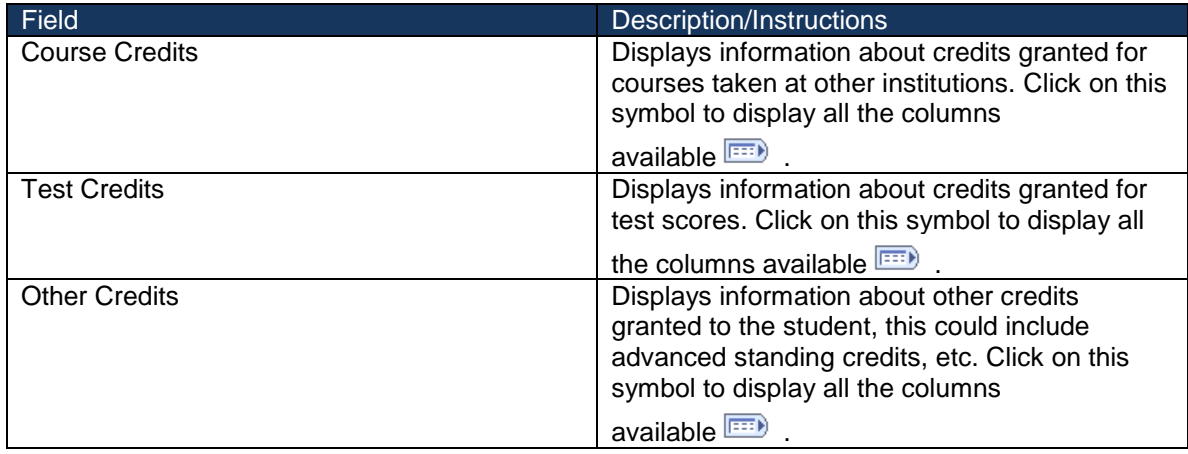

.<br>See | Militare | Tata

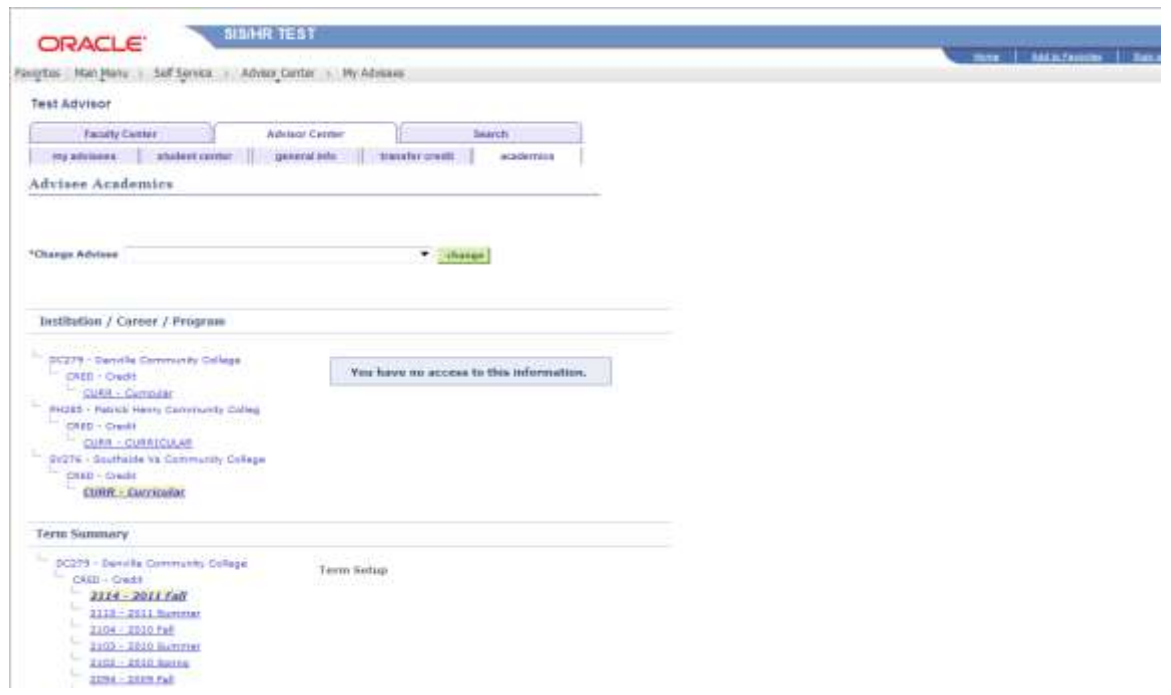

#### *Advisee Academics*

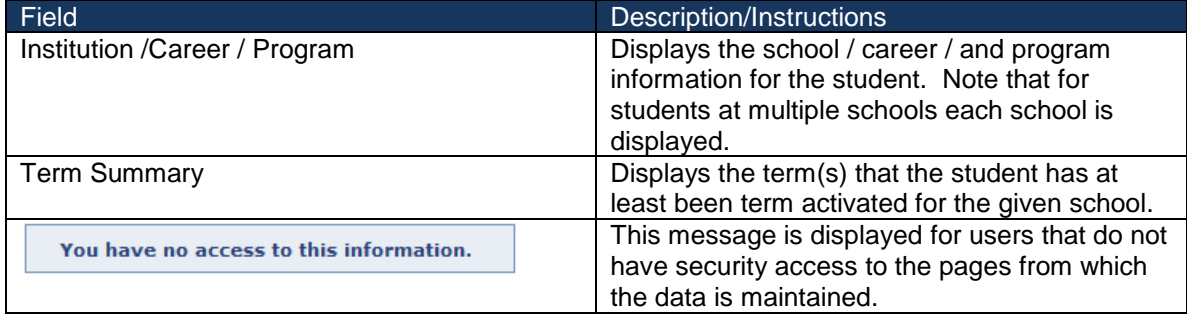

# **Running a Degree Progress Reort:**

**Navigation: Academic Advisement > Student Advisement Report**

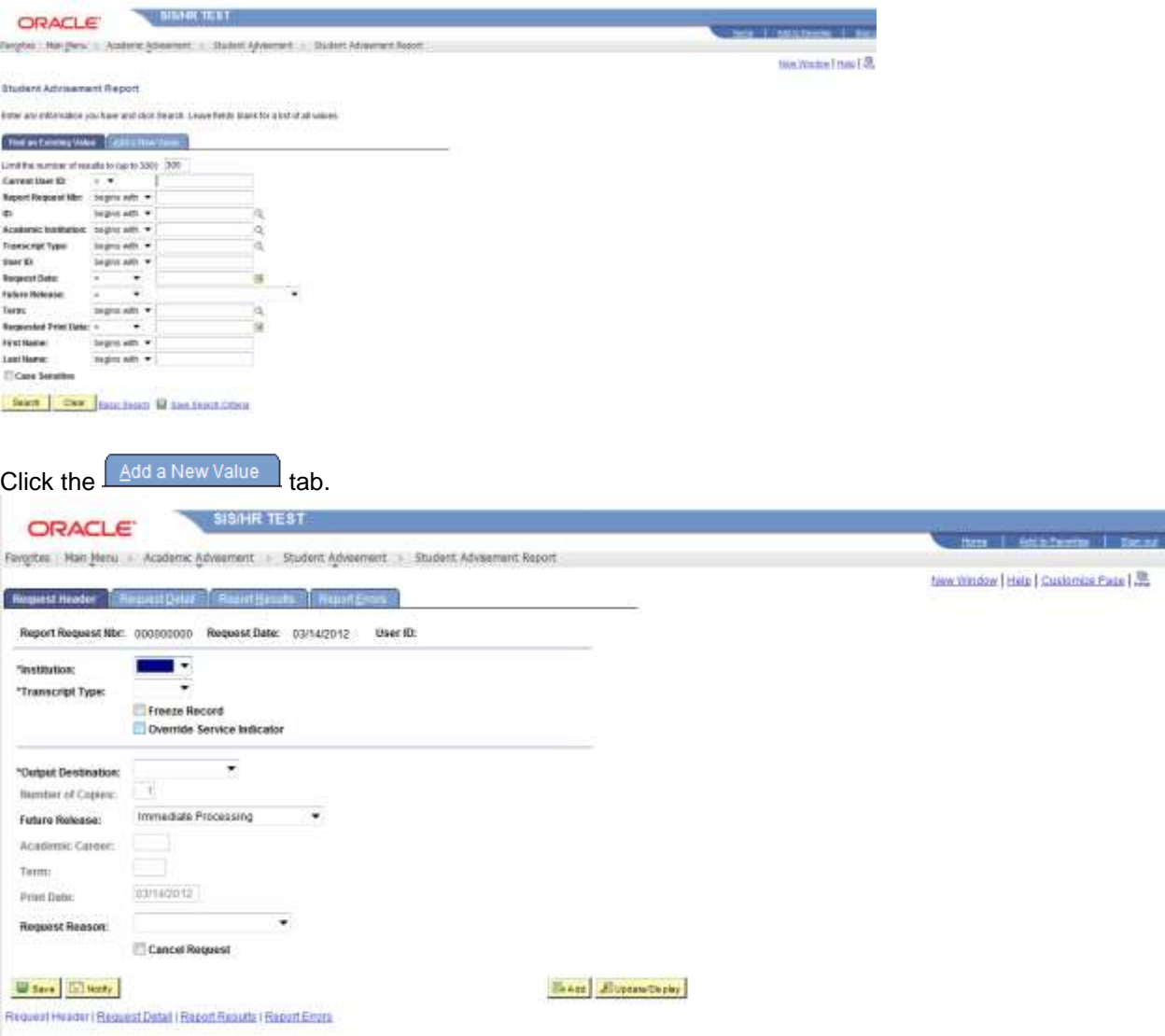

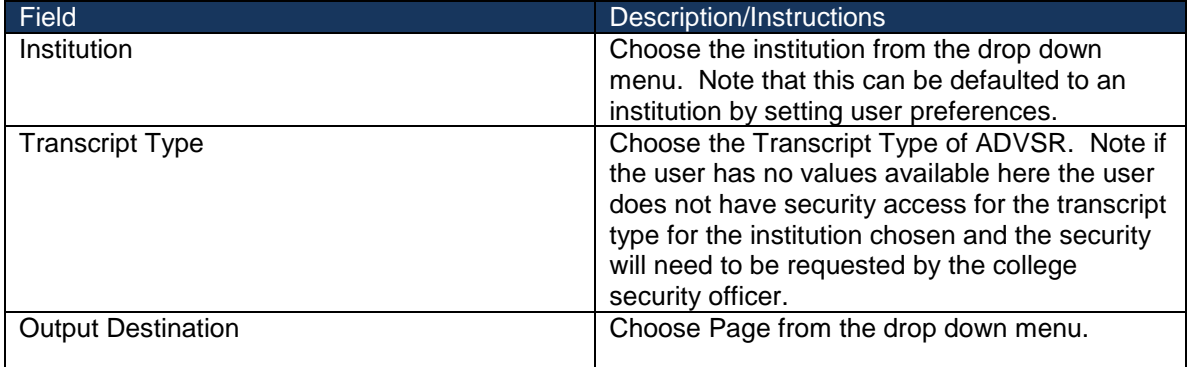

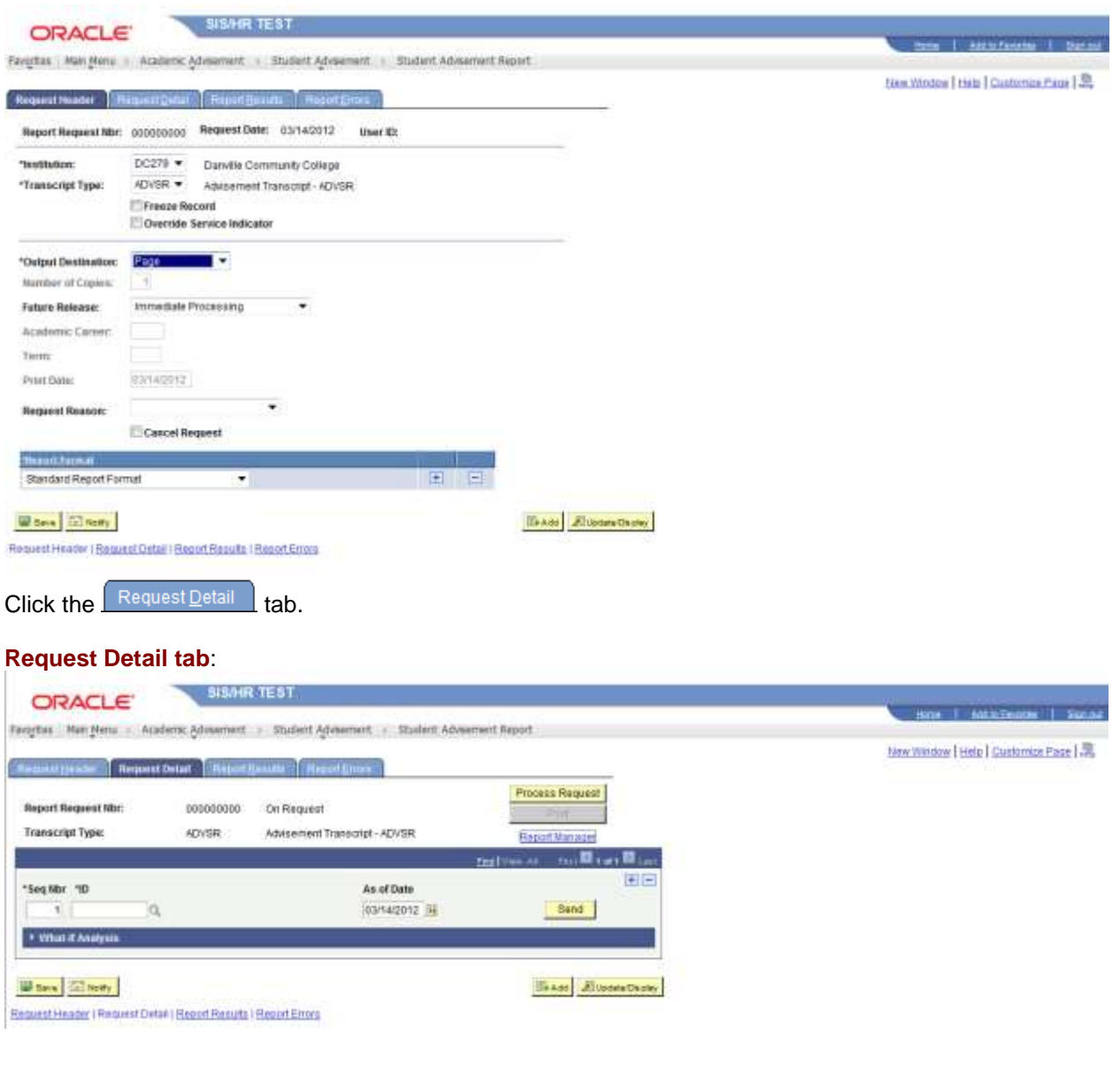

Enter the student ID number in the ID field and hit the Tab button on the keyboard.

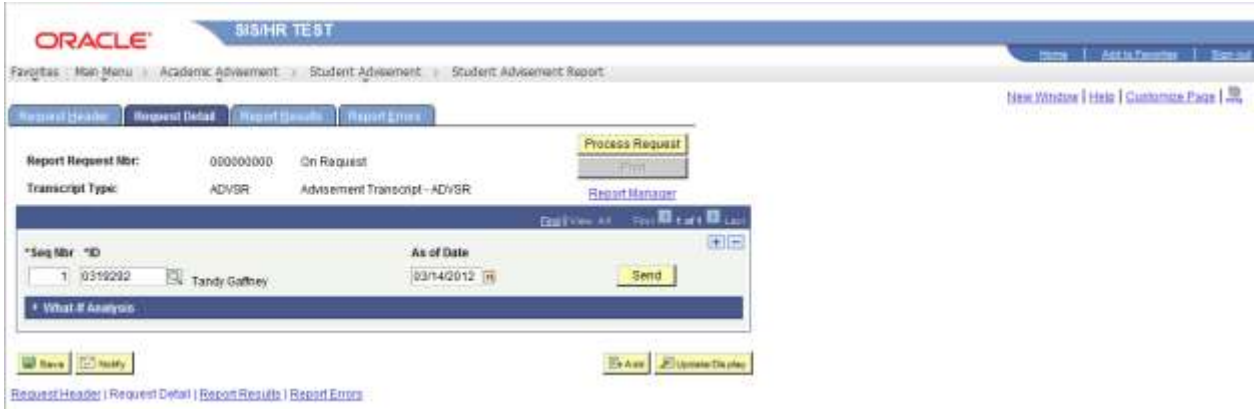

Click the **Process Request** button and wait for the process to complete. The Report Results page will be returned.

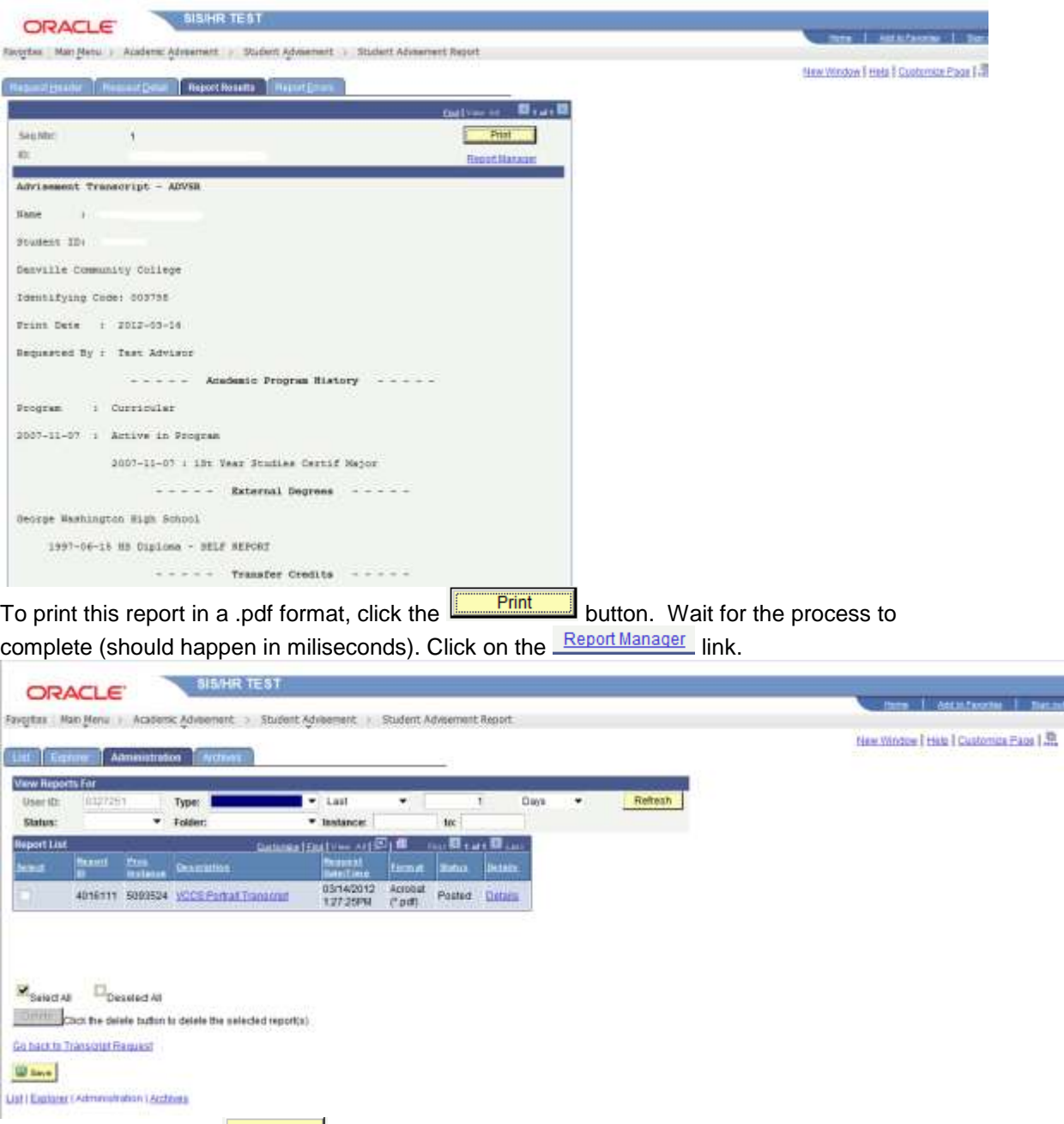

If needed click on the **Rule Rellesh** button until the Status column reads Posted. Click the link to view and print the .pdf file.